# <宅配管理者間データコピー>

### 1. プログラムのダウンロード

プログラムファイルをミライソフトのホームページからダウンロードし、デスクトップなど任意の場所 に保存します。

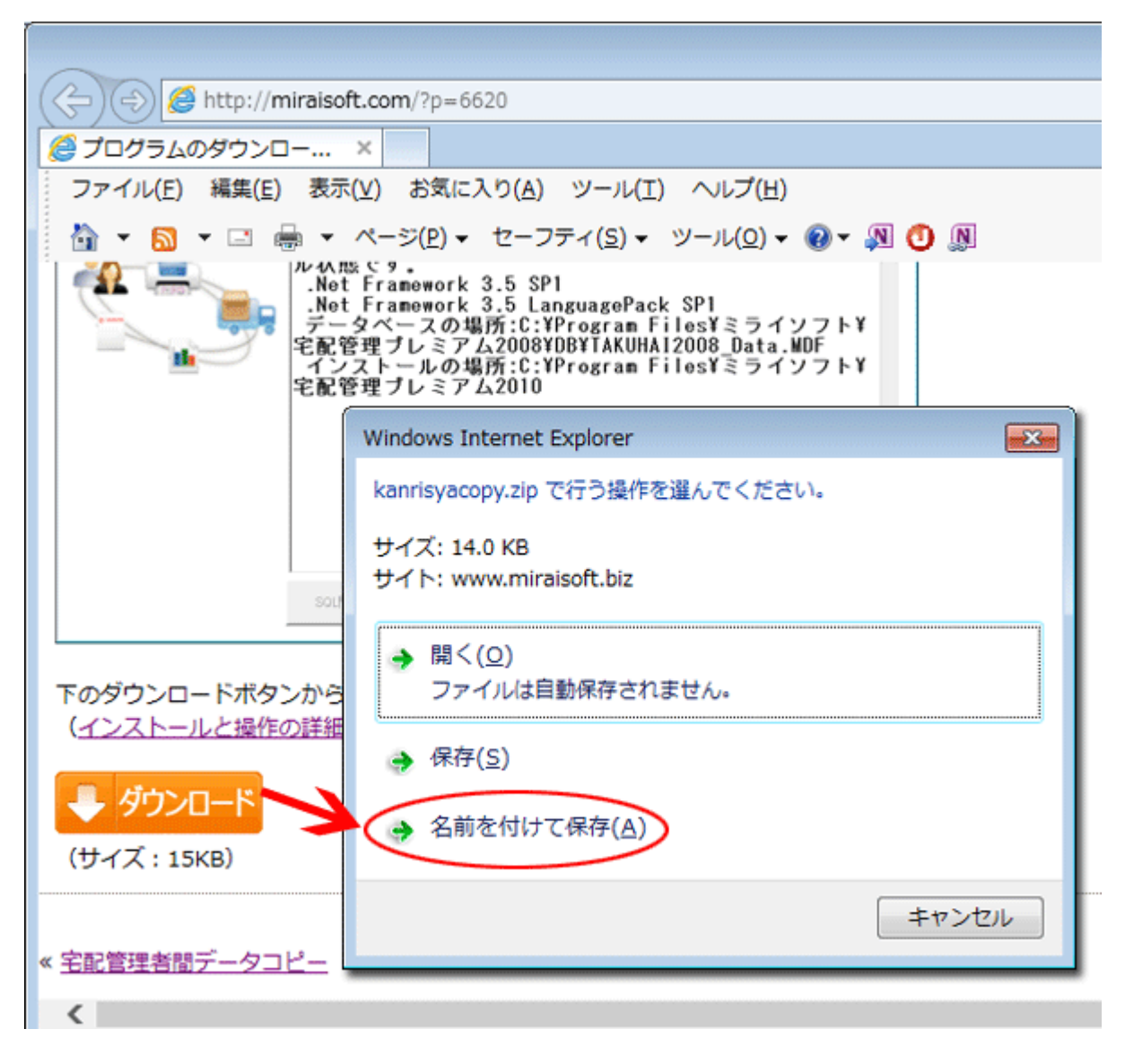

## 2. 保存したファイルの展開

保存したファイル(Kanrisyacopy.ZIP)を選択した状態で、マウスの右ボタンでクリックすると、メ ニューが表示されます。[すべて展開]を実行します。

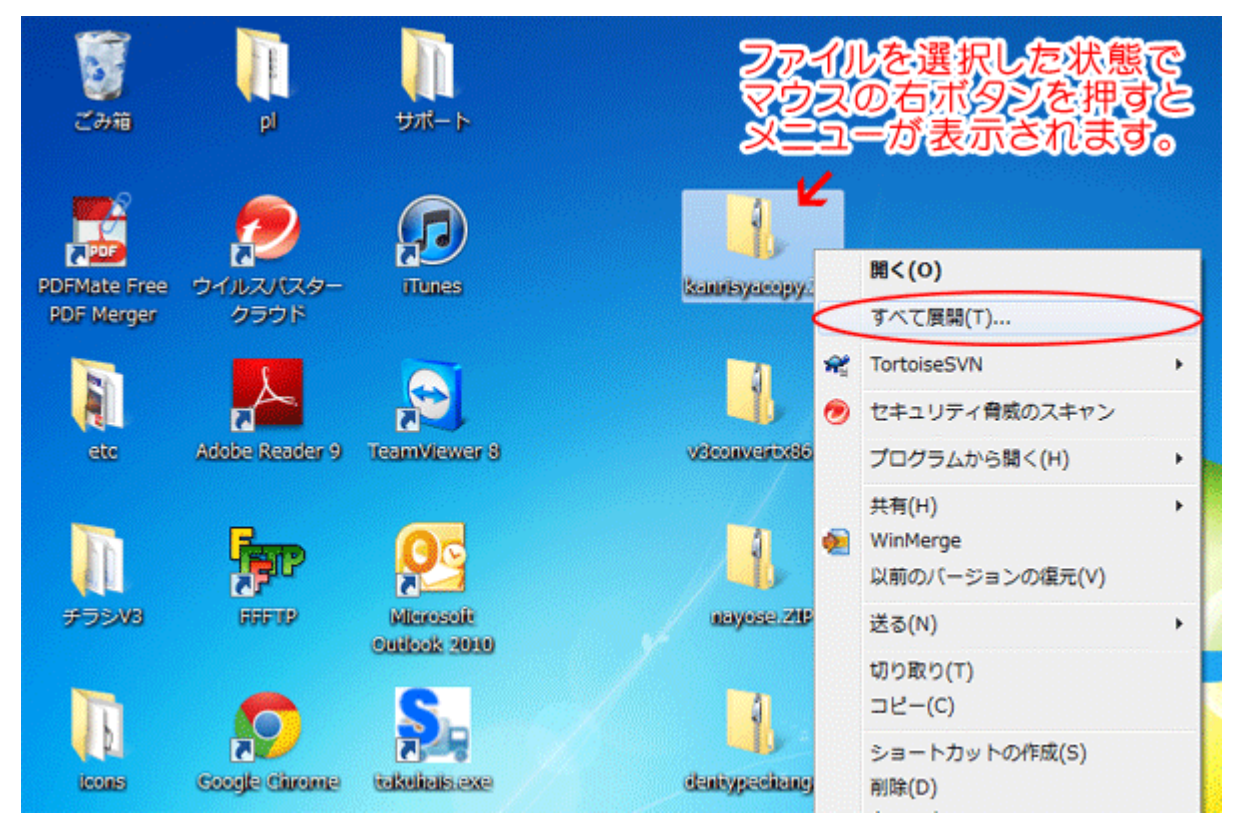

#### 3. 場所を指定して展開

任意の場所を指定して展開します。

特に指定がなければ、表示されている場所のまま[展開]ボタンをクリック。

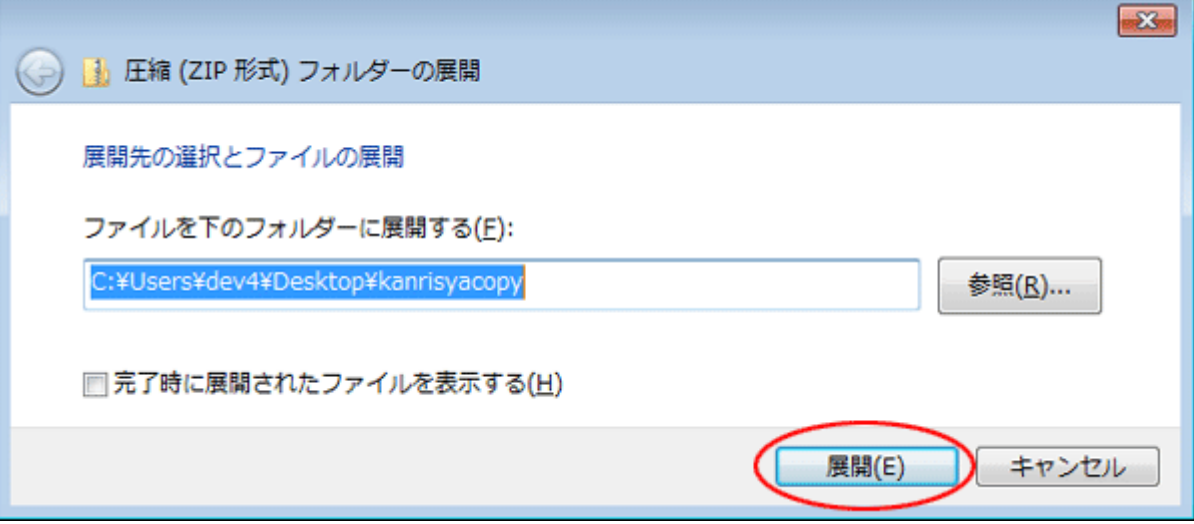

#### 4. exeファイルを実行

展開されたフォルダの中に、2つのファイルがあります。 exe ファイルを実行します。拡張子が表示されていない場合、アイコンで判断してください。 セキュリティの警告メッセージが表示されたら、[実行]で進めてください。

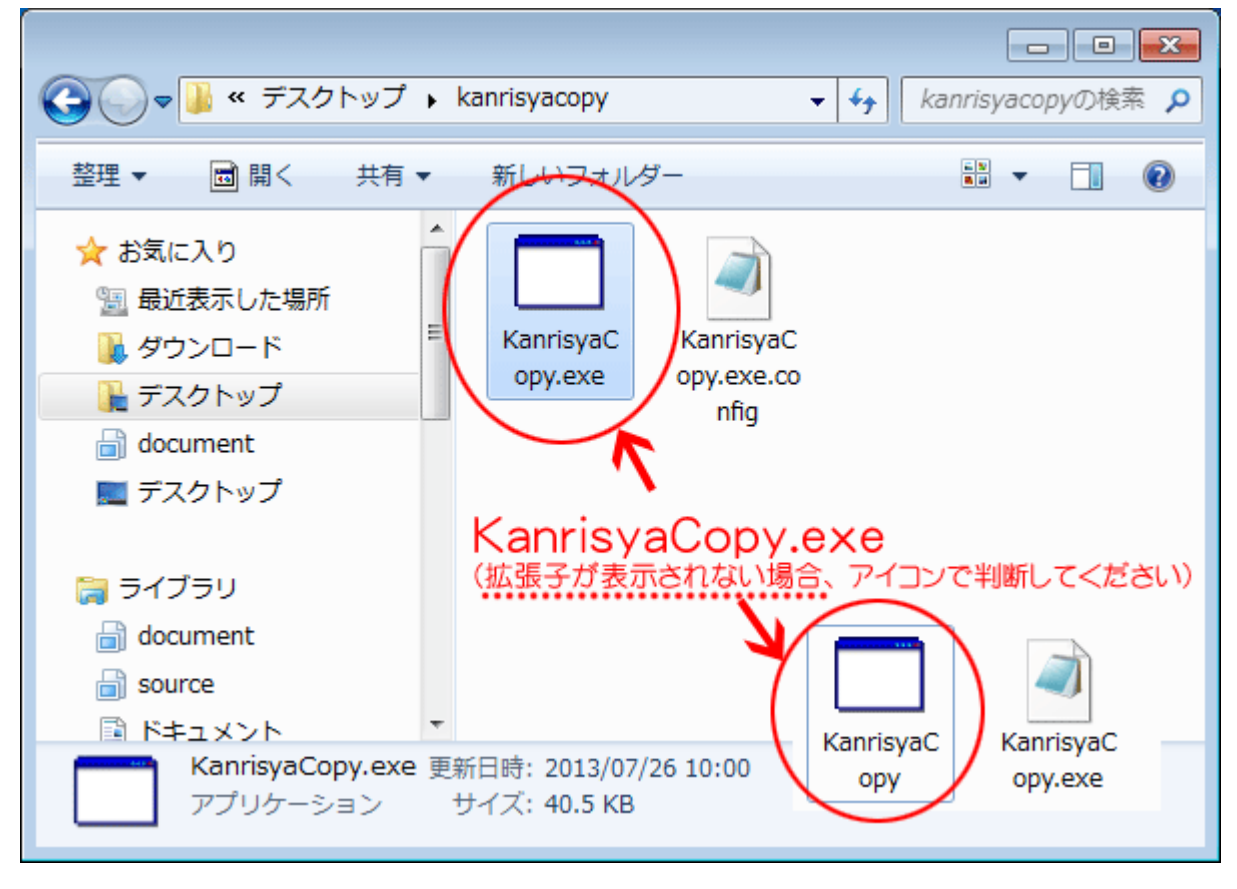

#### 5. 宅配管理者間データコピーの方法

実行すると下記画面が表示されます。

この段階で、コピー先の宅配管理者を作っていない場合には、一度この画面を[閉じる]で終了し、宅配 管理プレミアムでコピー先の宅配管理者を作ってください。

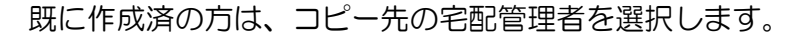

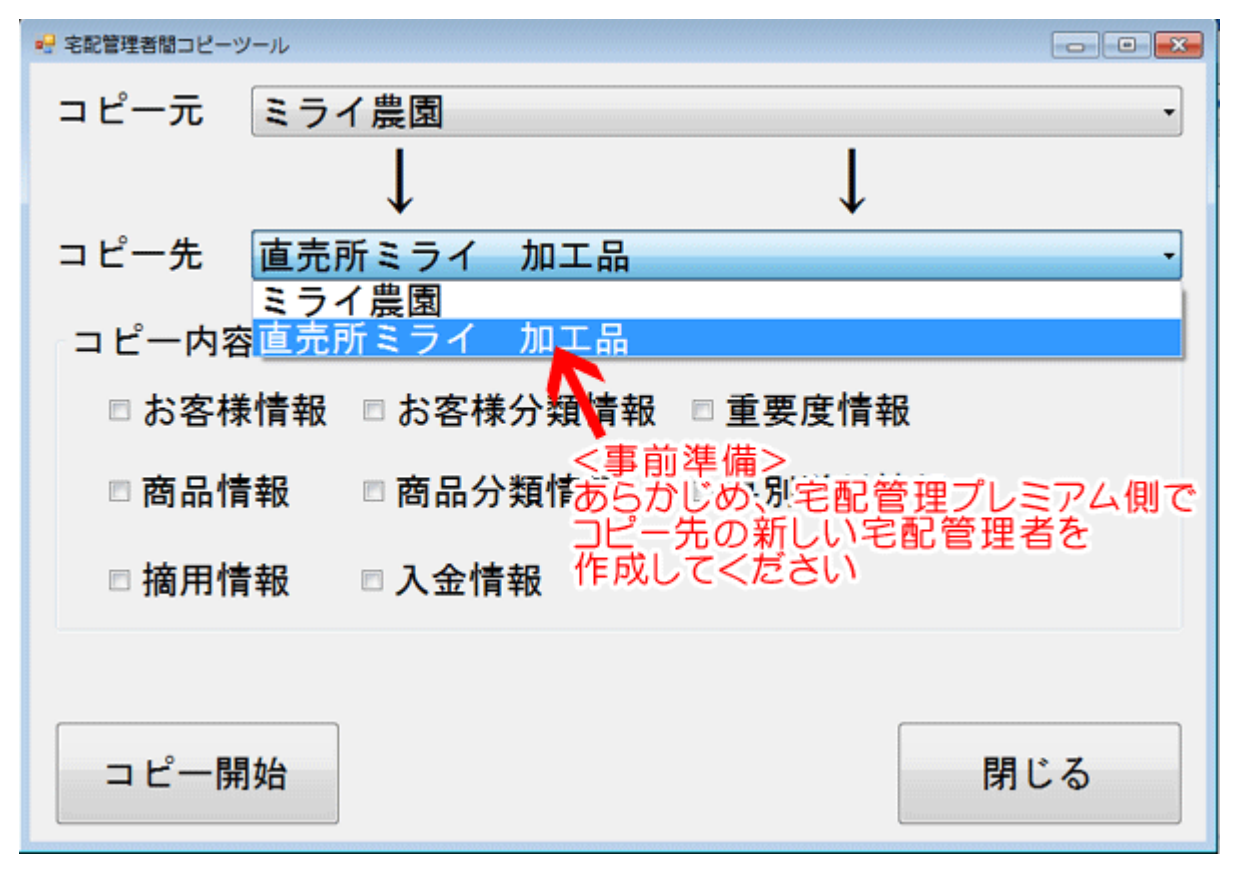

### 6. コピーする情報を選択

次にコピーする情報を選択します。

お客様情報や商品情報は分類などとセットでコピーされます。ご確認ください。

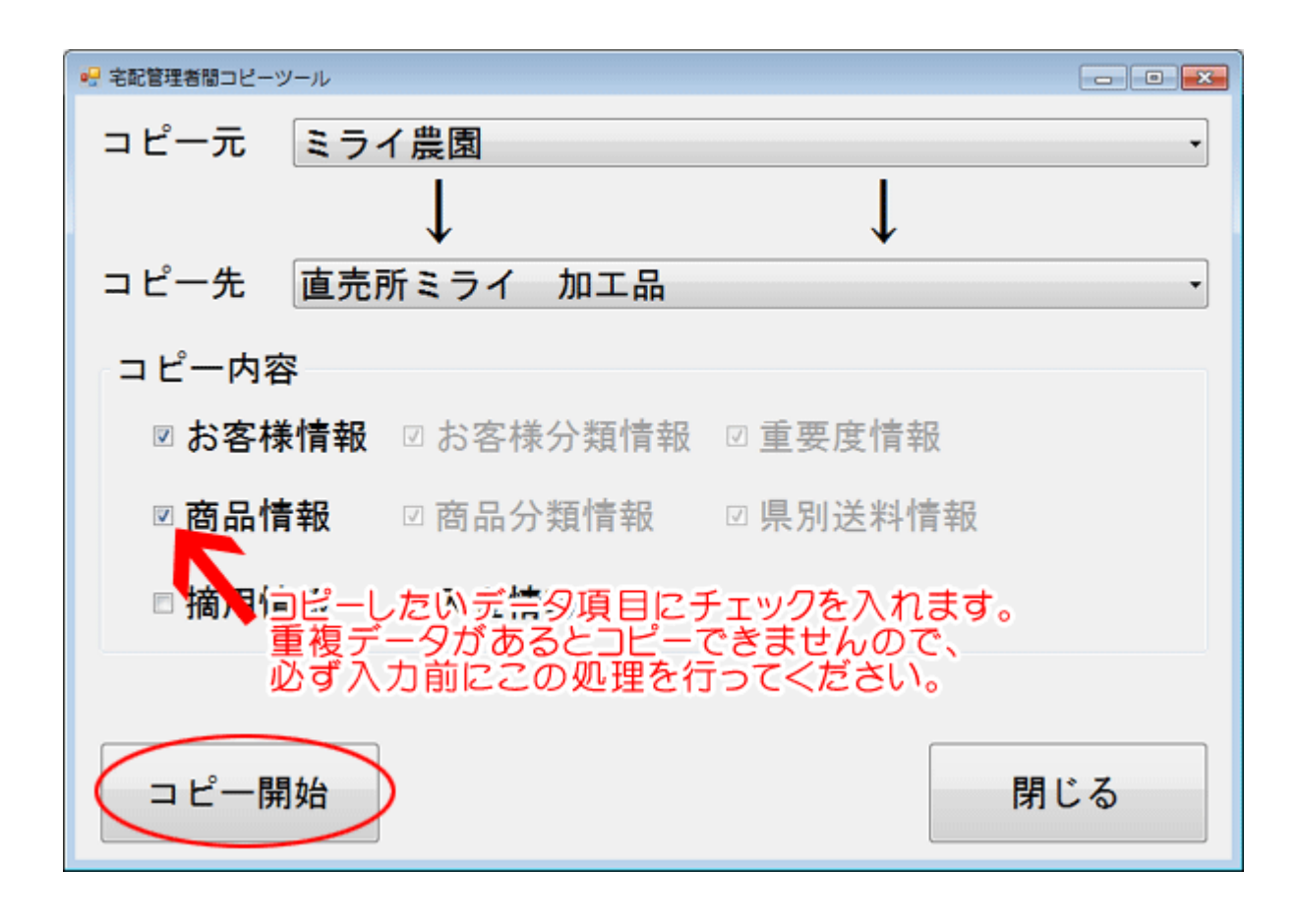

※ データが入力されていると、コピーができません。 新しい宅配管理者を作成したら、入力前にコピー作業を行ってください。